# Warehouse & Location

DMS USER MANUAL

## Warehouse >> Warehouse >> Create

Messaging Connectors Sales WooCommerce One Signal Notification Accounting Purchases

Warehouse

Manufacturing Human Resources IFrame Fleet More -

Q a) Administrator (Super Gl... -

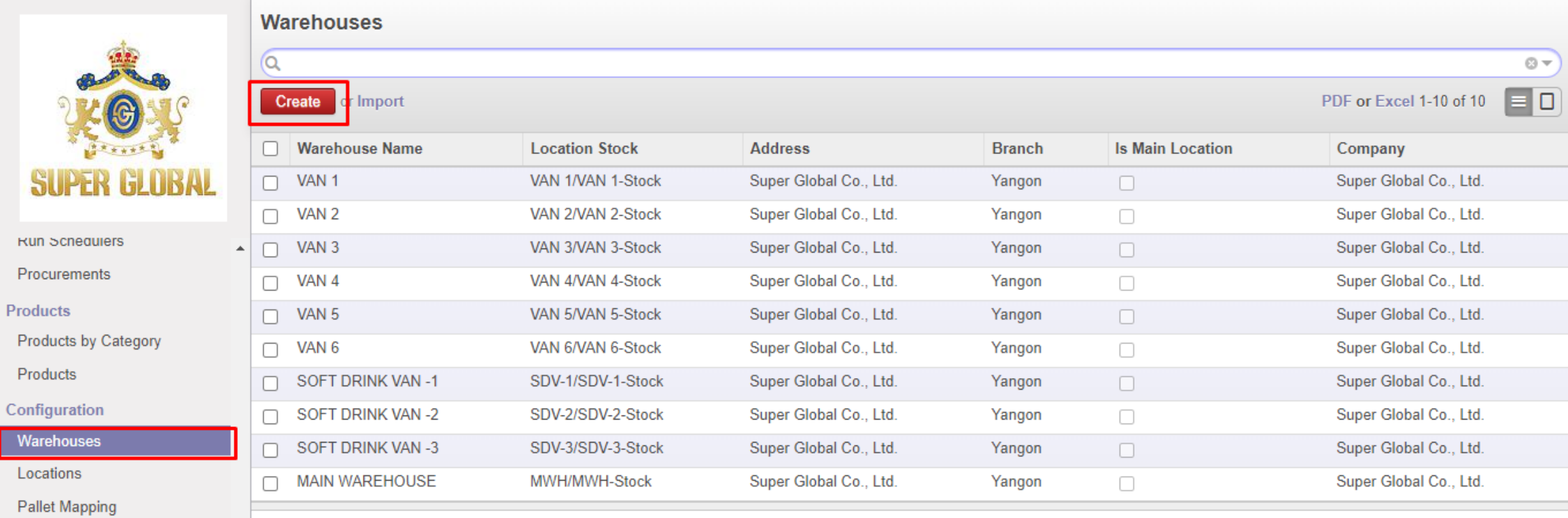

**Inventory Nature** 

**Location Group** 

**Product Nonsales Issue** 

**Types of Operation** 

**Reordering Rules** 

Powered by Odoo

## **Fill up and save….**  1. Warehouse Name 2. Short Name 3. Branch 4. Save

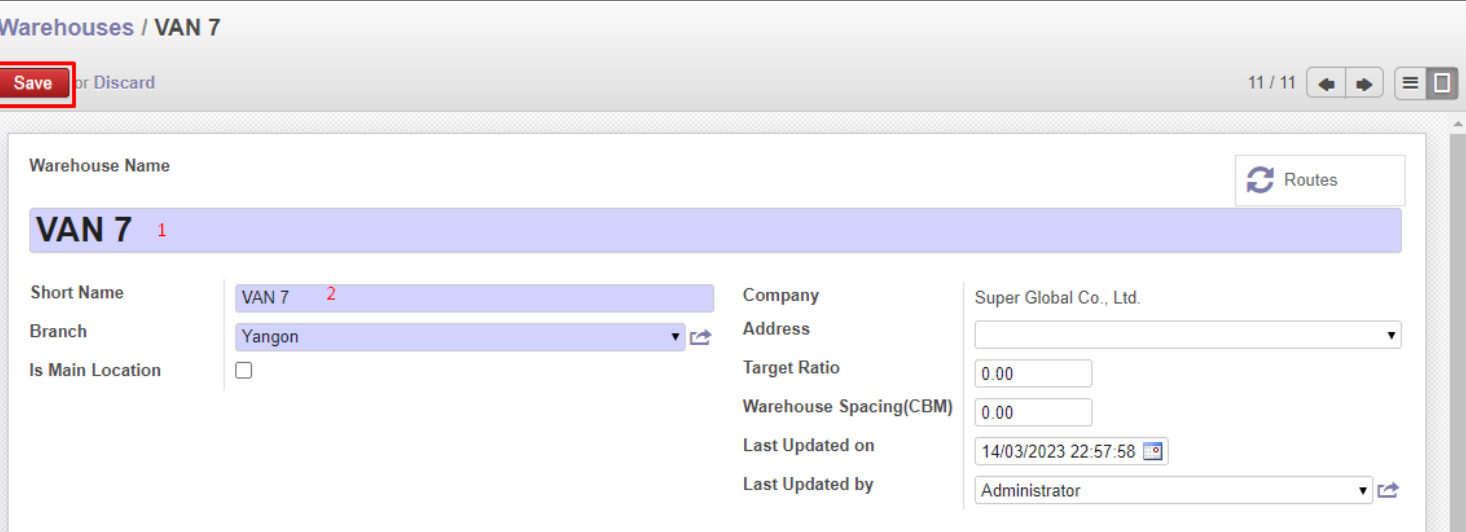

-Technical location တွင် အဆင်သင့် location ဆောက်ပြီးသားများ ရှိနေပါမည်။

-အနီ ရောင်ဖြင့် ဝိုင်းထားသော lOCQ $\,$ ion များကို location တွင် Create ပြီးမှ သာ link ချိတ်လို့ရပါမည်။

-မဖြစ်မနေဆောက်ရမည့် location များဖြစ်ပါသည်<del>။</del>

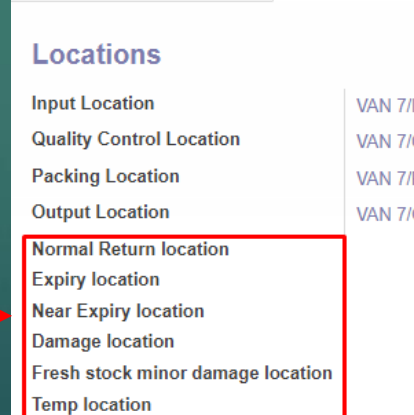

**Warehouse Configuration** 

### **Technical Information Resupply Rule**

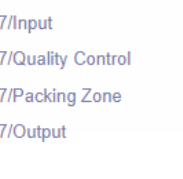

### **Picking Types**

In Type **Internal Type Pick Type Pack Type Out Type** 

**VAN 7: Receipts VAN 7: Internal Transfers** VAN 7: Pick VAN 7: Pack VAN 7: Delivery Orders

## Warehouse>> Locations>> Create

 $S$ 

Locat

Messaging Connectors Sales WooCommerce One-Signal-Notification Accounting Purchases Warehouse Manufacturing Human-Resources IFrame Fleet More <del>-</del> Q Administrator (Super Gl... + **Locations**  $\sigma$  $\bigcap$   $\Box$  Internal v

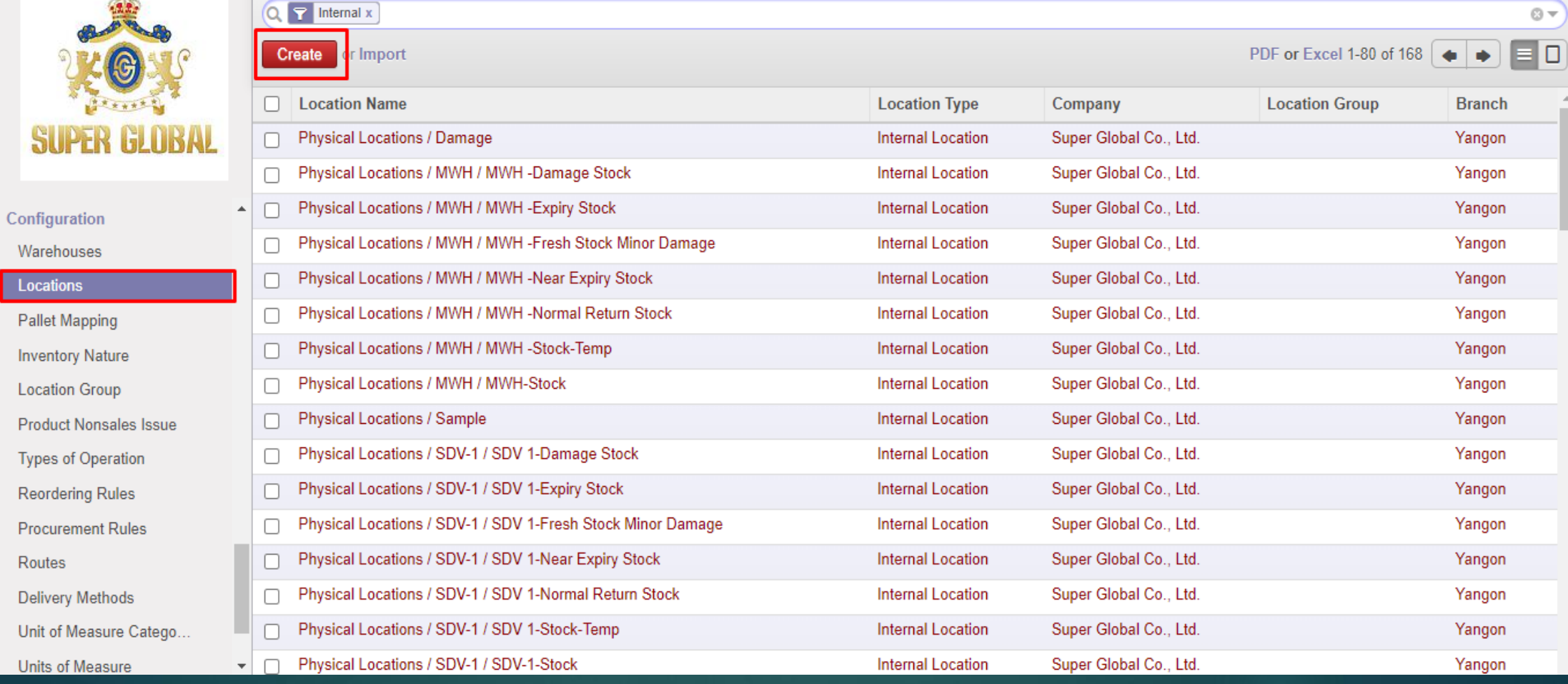

## Fil up and Save... 1. Location Name 2. Parent Location 3. Save

 $\overline{\phantom{a}}$ 

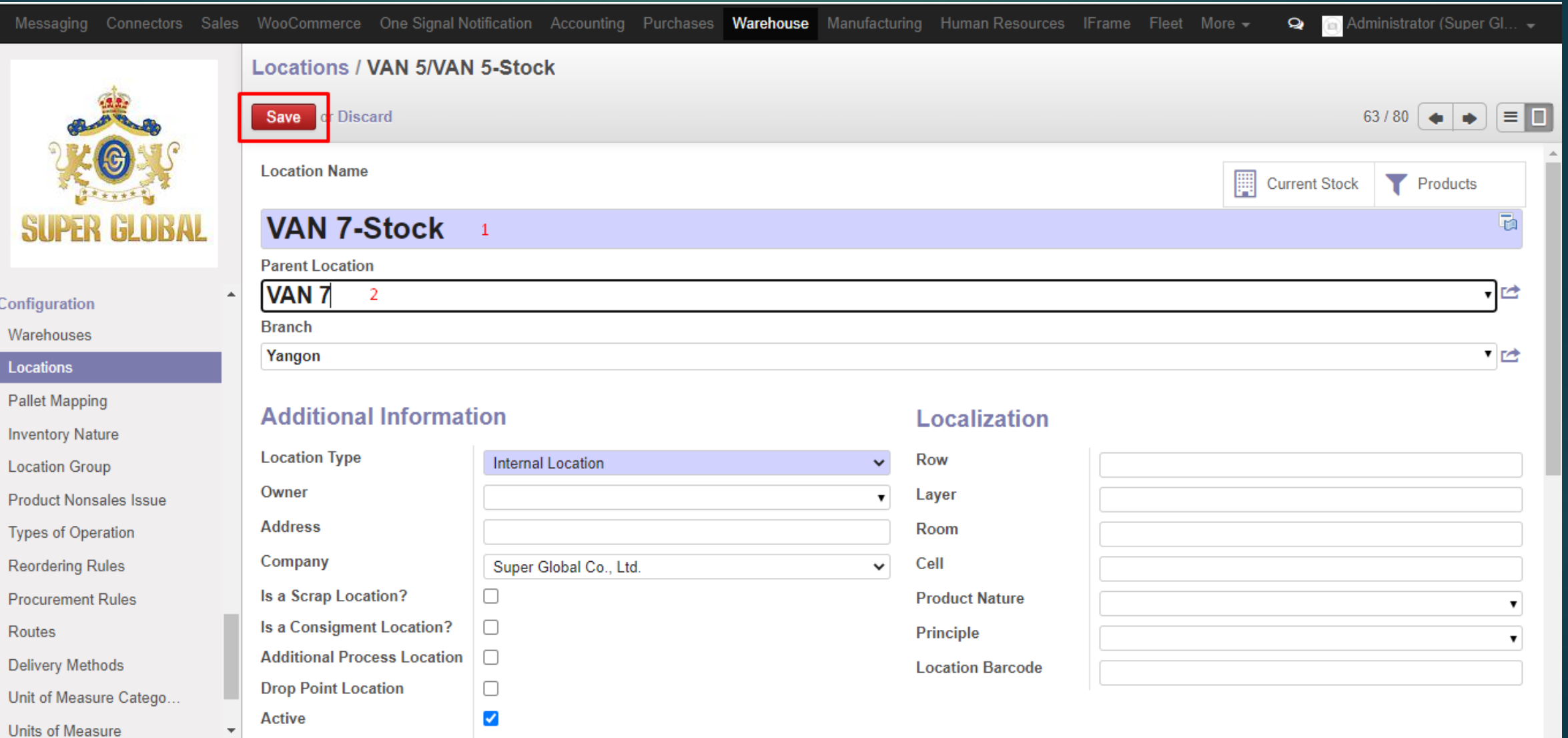

## -Location  $\gt$  မဖြစ်မနေ ဆောက်ပေးရမည့် location များ

Messaging Connectors Sales WooCommerce One-Signal-Notification Accounting Purchases Warehouse Manufacturing Human-Resources IFrame Fleet More + Q Administrator (Super Gl... -

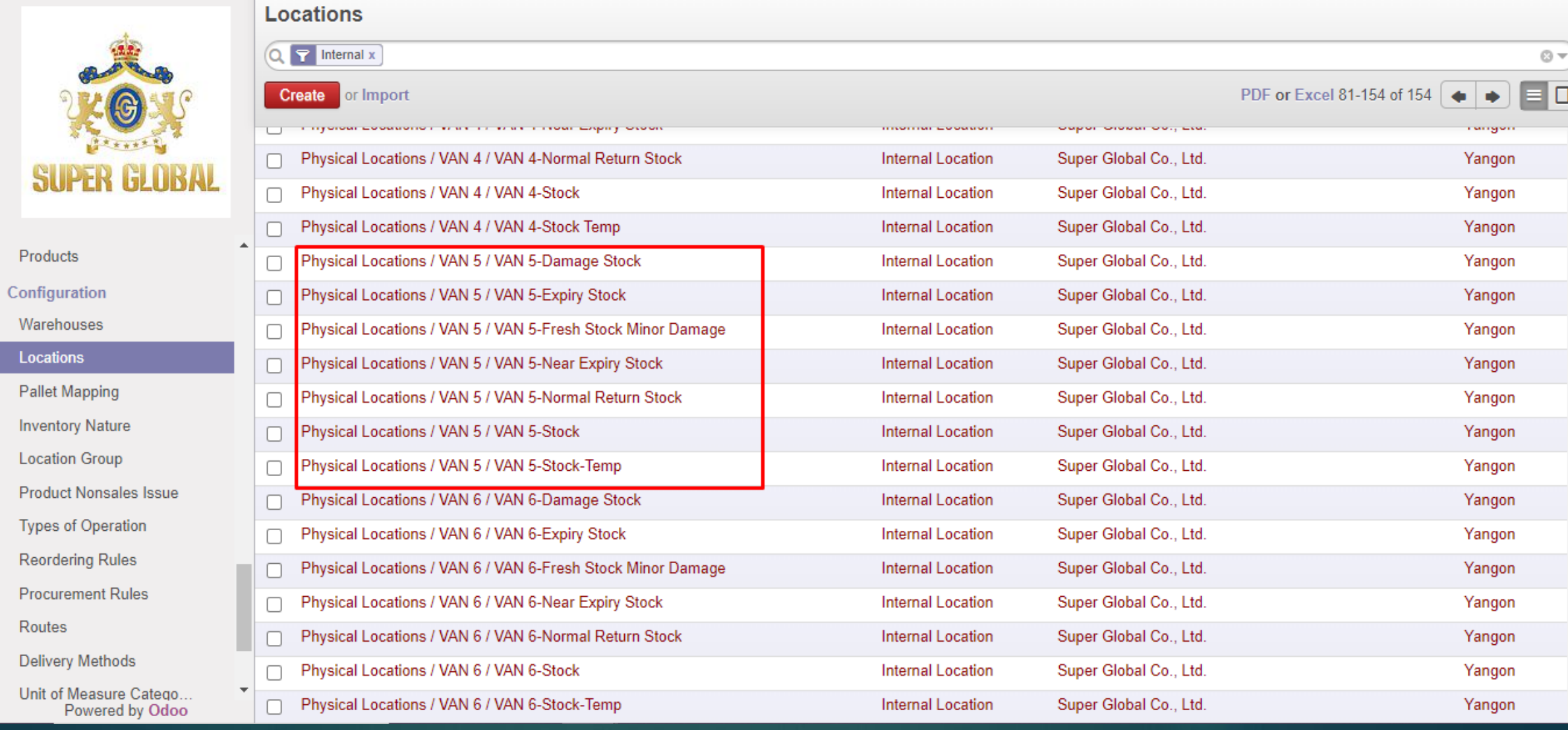

# -Location ဆောက်ပြီးလျှင် Edit နှိပ်ပြီး Warehouse ရှိ သက်ဆိုင်ရာ location များတွင် ပြန် လာချိတ်ပေးရပါမည်။ <mark>'</mark> -ပြီးလျှင် Save ပါ။

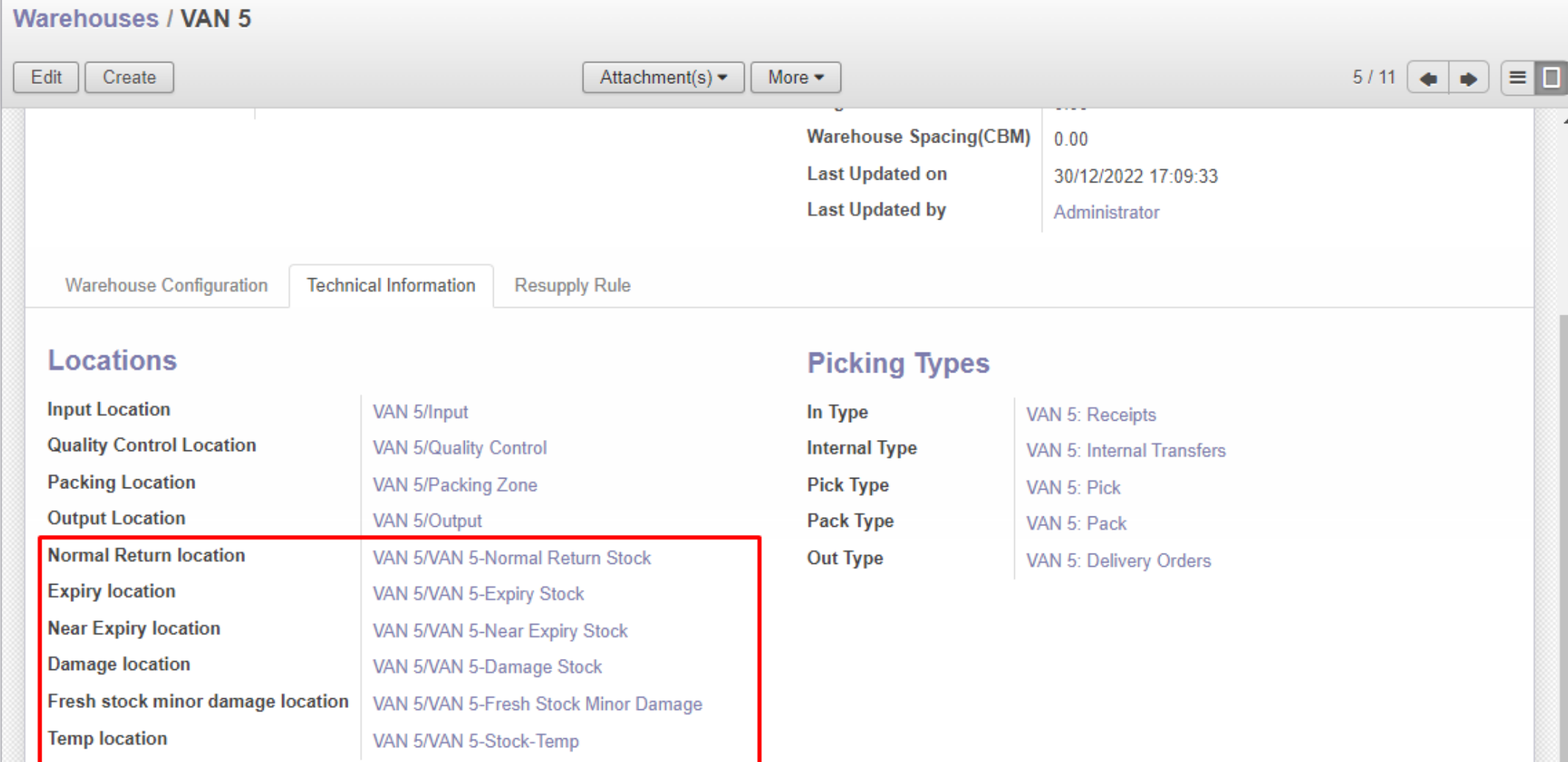

Thank You